# ePortfolios at UB - getting started

## About ePortfolios

An ePortfolio is a personal, web-based storage system that lets you upload a wide range of digital material that you have created. This lets you gather and store evidence of your activity and achievements to create a record of your progress over time. It consolidates it in one place and lets you access it from anywhere via the Internet.

While much material will be uploaded as static documents, there is also a blog tool within the ePortfolio that can be used to create regular updates and is particularly good for reflecting on learnings and experiences over time.

So what makes this different to any other online storage system? The great feature of an ePortfolio is the capacity to create 'views'.

In addition to material you create outside the ePortfolio, you can also include resources from external sources such as web links and embedded videos from YouTube and other sources.

#### So far so good...

#### Views

' Your ePortfolio can be exported in full if you decide to move to another platform or leave the University. Currently not all functionality can be preserved through migrations across different ePortolio systems but all your content can be retrieved.

Once a user has material in their ePortfolio, they use relatively simple tools to create web pages that contain just the content they wish to present to a particular audience.

For example, a student may be required to present a view of their experience on a practical placement. From the material in their ePortfolio they may create a view that identifies their course of studies, discusses the relevance of a work placement within their program, has a section of their profile with relevant work history, describes the detail of their placement, has some photo's of the workplace and has a blog into which they post their thoughts and reflections as the placement progresses. The student can then choose to share this view with other students in their program and their teachers/lecturers.

The ePortfolio owner always maintains control over who sees the content and can change that at any time. This is done in two ways: by creating different views for different audiences/purposes and by managing who has access to a particular view.

 $\cdot$  A good online video providing a basic explanation of ePortfolios is at:  **http://www.youtube.com/watch?v=6B3tujXlbdk**

Once logged in for the first time, go to the **Profile** tab and fill in your details. In the Profile area, go to the **My Résumé** section and

In the Profile area you can add a wide range of information and also upload a picture of yourself.

 $\cdot$  None of the information you enter here is visible to others unless/until you choose to expose it.

## **http://medusa.ballarat.edu.au/eportfolio**

#### More resources...

There are a number of resources available to assist you.

- ' On the Mahara login page, look at the lower right hand side for some pdf documents to download, specifically the **Quick Start PDF** and the **Intro to Mahara** documents.
- \*\* We have produced five **video tutorials** introducing Mahara and demonstrating some core functions. These are available at:

 **http://tinyurl.com/78vajlc**

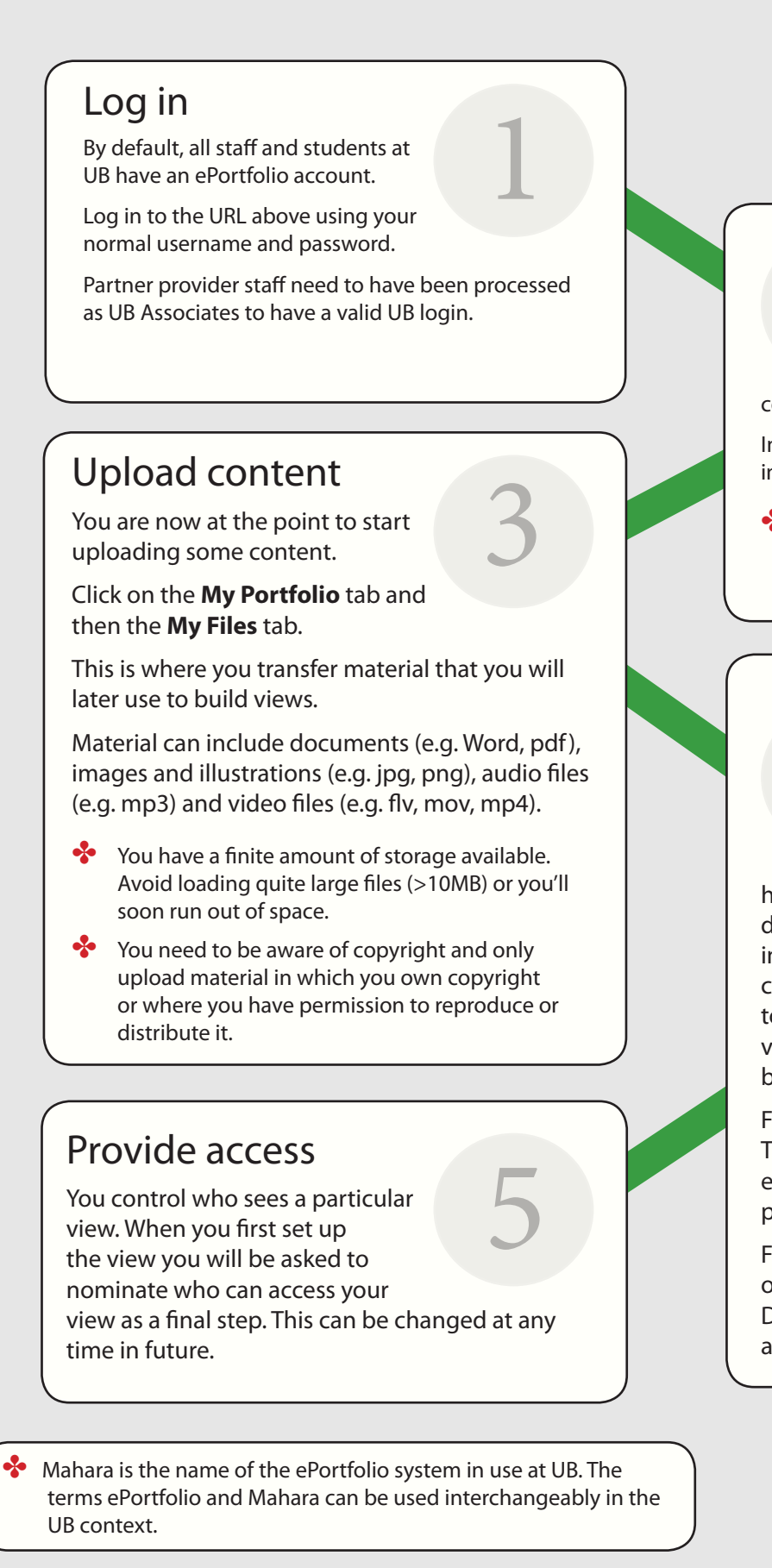

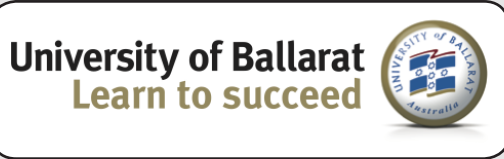

## Create your profile

Version 1.4 May 2012 iw

complete as much of this as you wish.

2

### Create views

Views are the business-end of ePortfolios. Click on the **My Portfolio** tab. Click on the **My Views** tab. Look for the **Create View** button at top right. From

here you construct your view by dragging and dropping elements from the menu at the top into the page below. There are many options for content so explore the tabs, from **Blogs** across to **Résumé**. Under each tab is a range of possible view elements. Simply drag them into the page below to add the element.

Feel free to play and experiment with views. They can be edited or deleted at any time. The elements in a page can be moved around the page at any time.

Finalise your view by moving through the options presented at the bottom of the screen. Don't forget that you can always come back later and edit your view

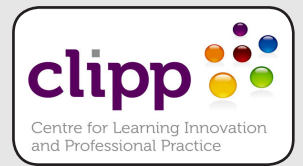

4